# Electronic Terminal Disclaimer

*Quick Start Guide March 2024*

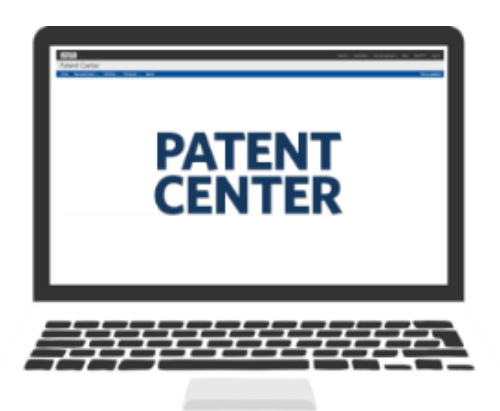

# **Quick Start Guide**

# **e-Terminal Disclaimer**

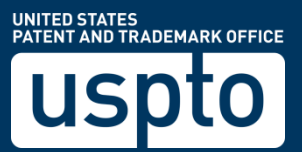

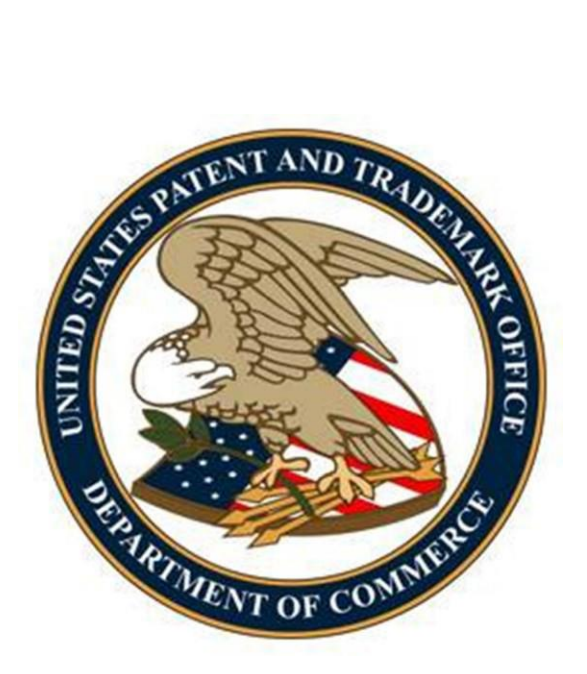

# Table of Contents

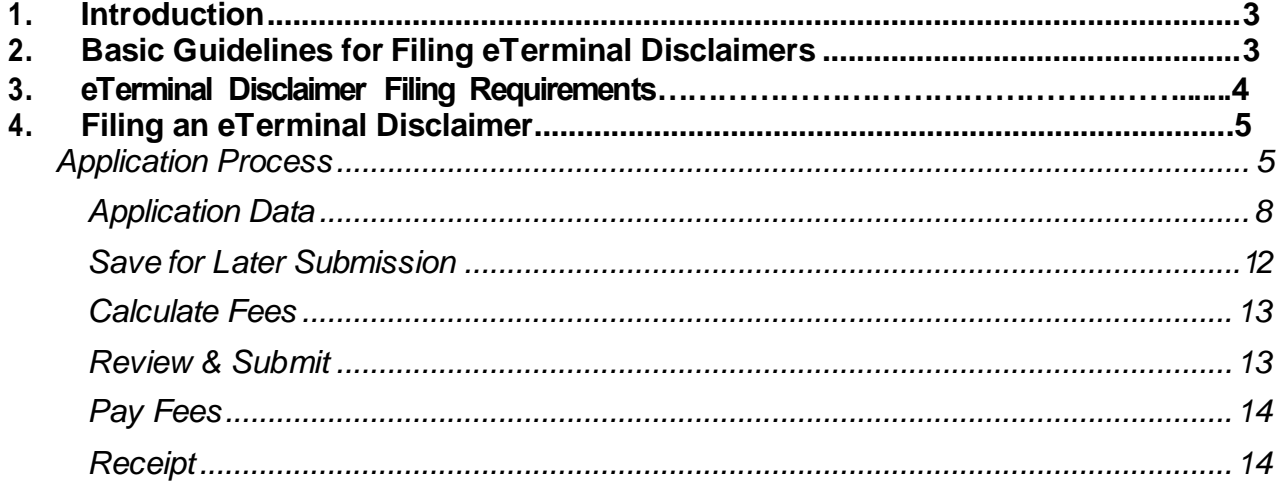

# <span id="page-2-0"></span>1. Introduction

eTerminal Disclaimer- provides applicants with greater control over when their Terminal Disclaimers are filed and promotes greater efficiency in the patent examination process. This web-based eTerminal Disclaimer can be filled out completely online through webscreens and no Patent Center fillable forms are required. eTerminal Disclaimers are autoprocessed and approved immediately upon submission if the request meets all of the requirements.

Fees must be paid immediately which will then provide users more financial flexibility. A paper filed Terminal Disclaimer includes a fee but does not guarantee a granted Terminal Disclaimer.

The resource page for eTerminal Disclaimer can be located at: https://www.uspto.gov/patents/apply/applying-online/eterminaldisclaimer

This Quick Start Guide will provide you with the information you need in order to rapidly understand how to file an eTerminal Disclaimer, including a brief overview of the process and screen shots that identify critical aspects of the product.

A more comprehensive guide on how to use Patent Center can be found at the Patent Center Guidance and Resources page located at: <https://www.uspto.gov/patents/apply/patent-center>

The electronic Terminal Disclaimer (eTD) can only be used if:

- 1) the inventor(s) named as the applicant in the application own(s) 100% of the entire right, title and interest;
- 2) the assignee and/or obligated assignee named as the applicant in the application owns 100% of the entire right, title and interest; or
- 3) some combination of inventor(s) and partial assignee(s) named as the applicant in the application together own 100% of the entire right, title and interest.

# <span id="page-2-1"></span>2. Basic Guidelines for Filinge Terminal Disclaimers:

- Must be a registered eFiler.
- Must be able to access Patent Center as a registered user.
- Registered eFiler users are strongly advised to transmit their electronic filings sufficiently early in the day to allow time for alternative paper filing when transmission cannot be initiated or correctly complete
- Consult the current fee schedule available at <http://www.uspto.gov/about/offices/cfo/finance/fees.jsp> for the correct fee amount. The fee required to be paid upon filing a request for eTerminal Disclaimer is: Statutory disclaimer, including terminal disclaimer.
- In accordance with MPEP 1490 V and 37 CFR 1.321, Terminal Disclaimers (including eTerminal Disclaimers) will only be considered in compliance with the requirements when filed into a PENDING Nonprovisional Utility application (including national stage and reissue) or PENDING Design application (including reissue). If an eTerminal Disclaimer is filed after payment of the issue fee but before the patent grant date, a request for Certificate of Correction must be filed requesting that the face of the patent be amended to state --This patent is subject to a terminal disclaimer.
- Requests for terminal disclaimers for plant applications, reexaminations and terminal disclaimers based on a joint research agreement must be filed by paper.

## 3. eTerminal Disclaimer Filing Requirements:

- The user must enter a valid US application number and can be filed to the following application types:
	- o Utility (including 371 and reissue)
	- o Design (including 371 and reissue)
- If the filer is an attorney or agent, the filer must have power of attorney over the entered application number. The entered registration number must be valid.
- Registered Attorneys acting in a representative capacity may not file eTerminal Disclaimers.
- No documents need to be attached for this submission.

**Warning:** For your protection, your Patent Center sessions will time-out after 30 minutes of inactivity. An eTerminal Disclaimer request that has not been submitted after one hour of inactivity will be lost. You will need to login to Patent Center again and re-enter the eTerminal Disclaimer from the start.

### <span id="page-4-0"></span>4. Filing an eTerminalDisclaimer:

#### <span id="page-4-1"></span>**Application Process**

To submit an eTerminal Disclaimer, navigate to either the "**Existing submissions**" dropdown or select "**Existing submissions**" card under Activities.

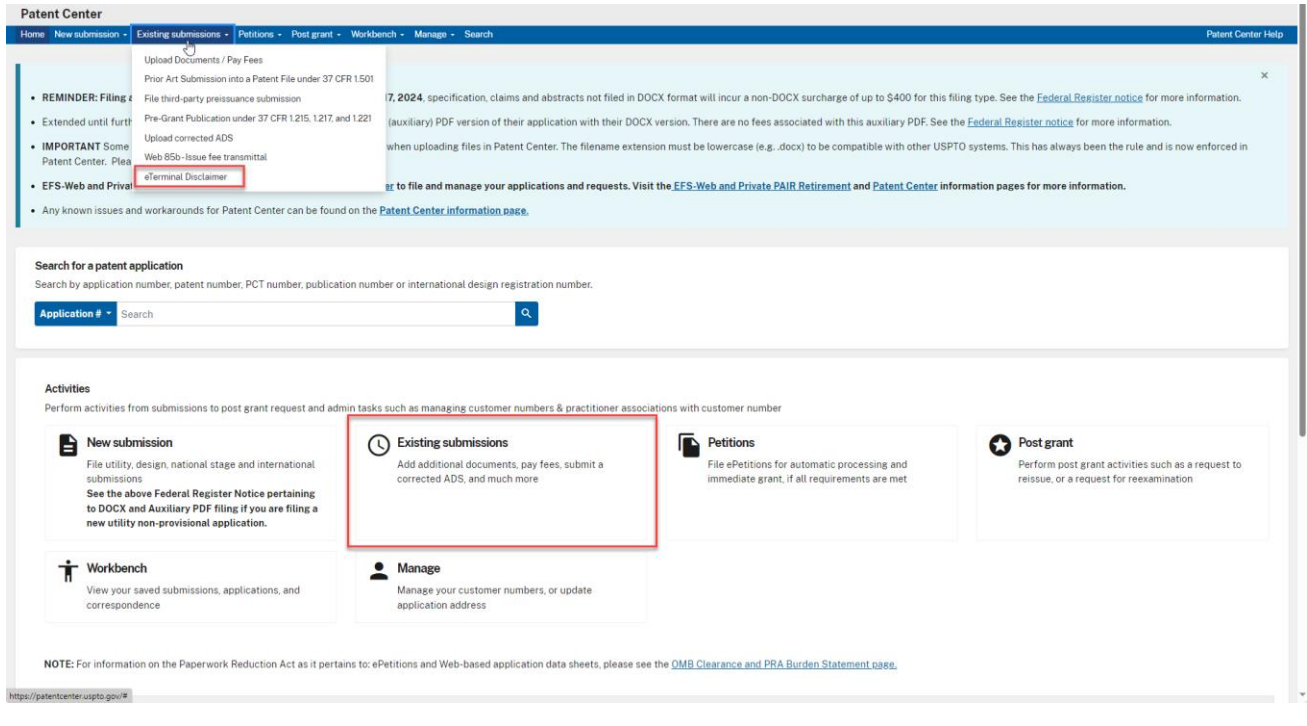

**Note:** Please review the application number and confirmation number entered carefully before continuing. If you are Support staff also make sure the appropriate attorney is selected.

To start this eTerminal Disclaimer, you will need to enter the application number and confirmation number.

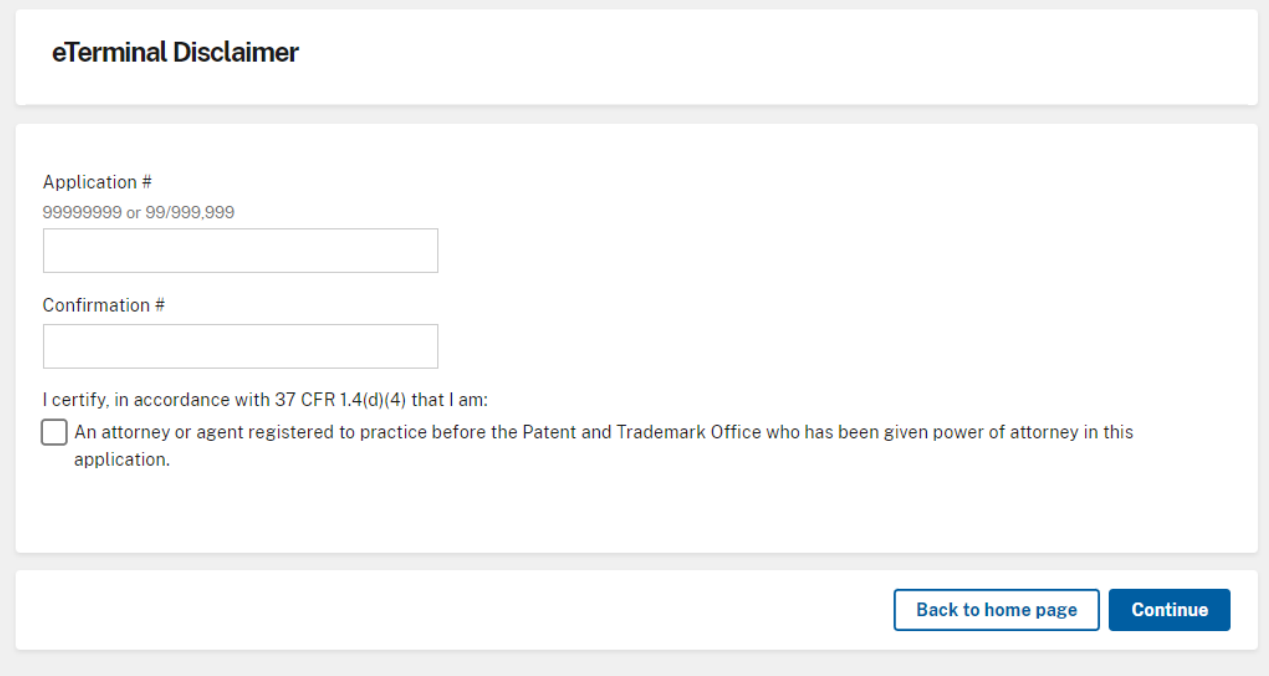

If there is a validation error, an error message will be displayed at the top of the screen and near the data field containing the error.

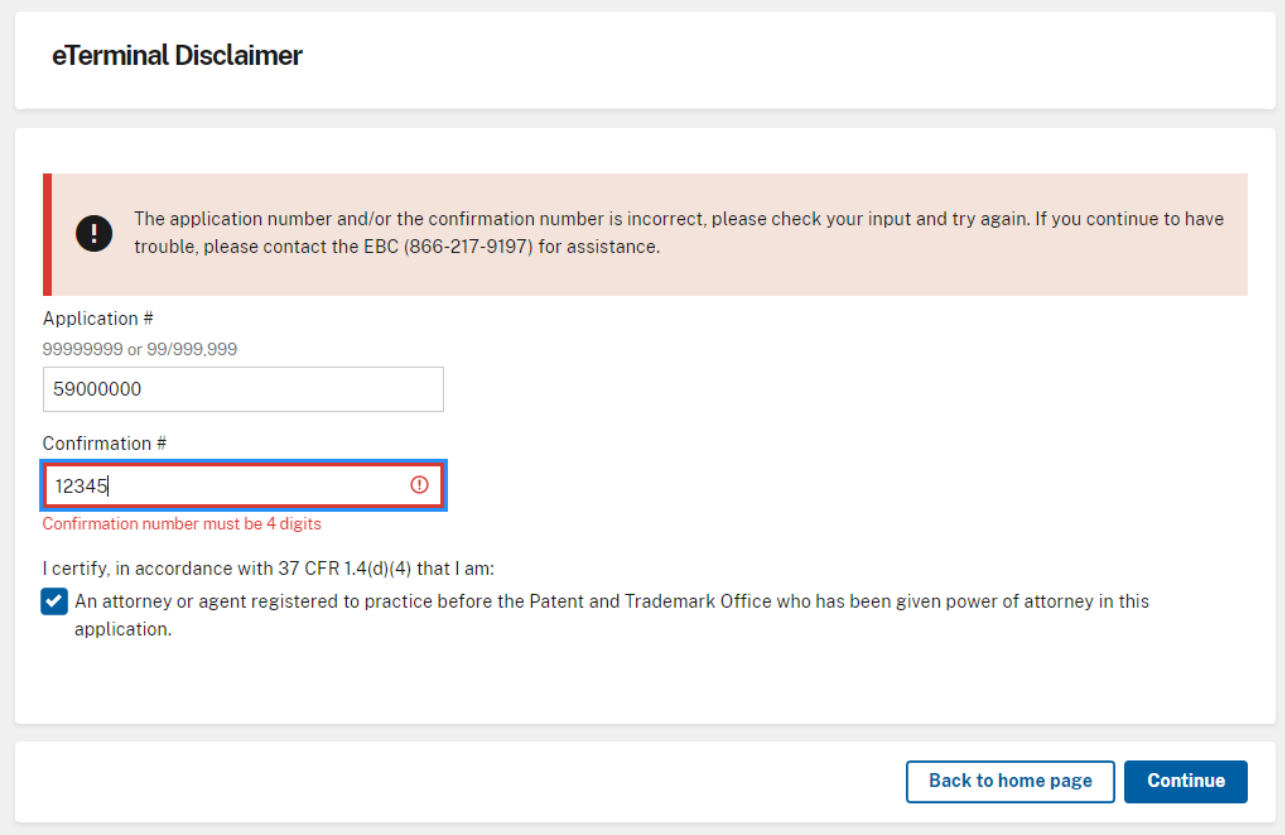

#### **Application Data**

On the Application Data Screen, both certification statements must be selected in order to proceed. If you are unable to select any of the statements, you are not eligible to submit the eTerminal Disclaimer.

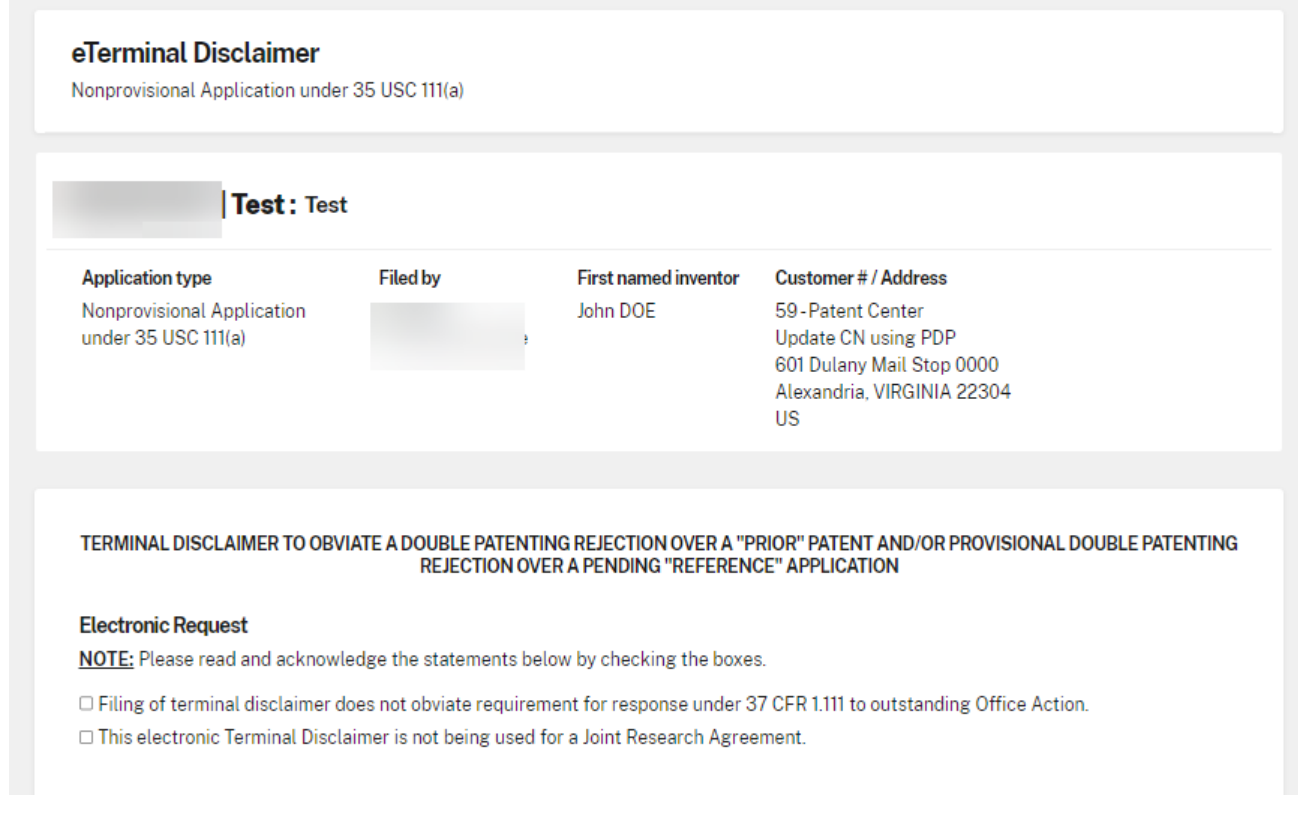

After selecting "Add Owners, you may enter up to 240 characters in the Owner text box. In the Ownership Percentage field, enter the percentage number and then click the **Add owner or add another owner** button. If you do not click the button the entry will not be stored.

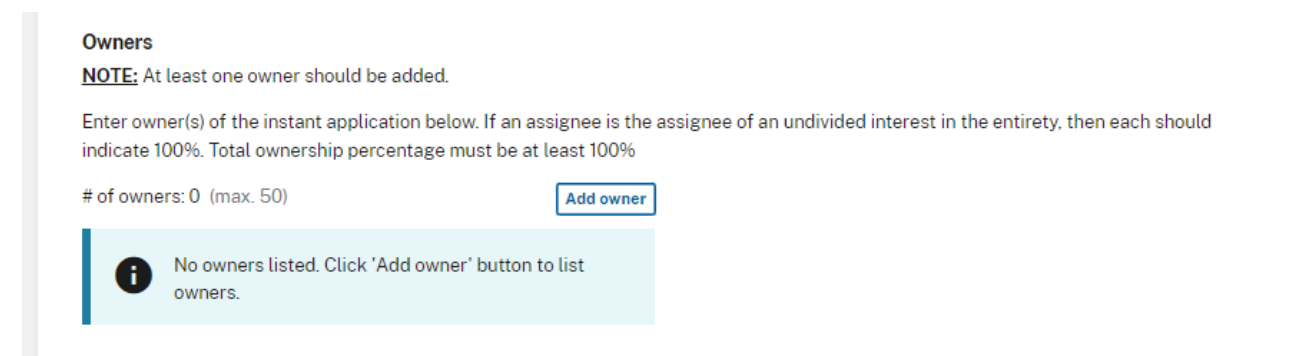

If you need to delete an entry, click on the Remove button. You also have the ability to add additional owners if needed. At least one owner must be added in this section.

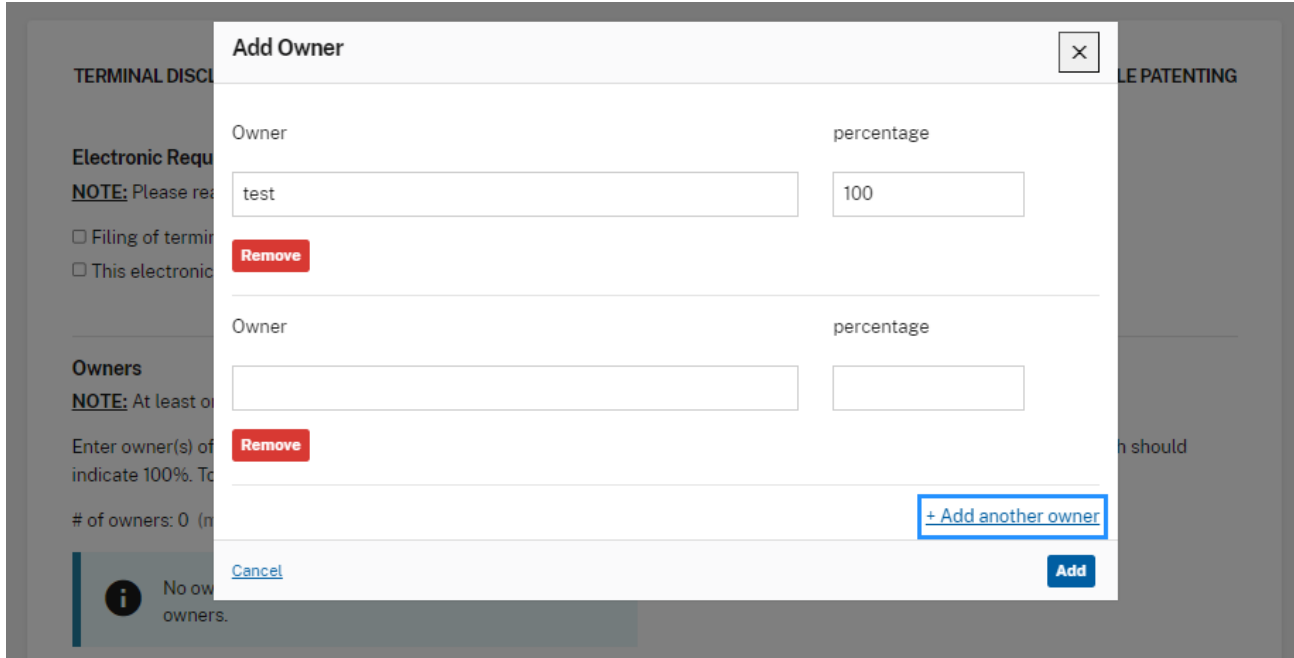

#### Terminal disclaimer requests

**NOTE:** A minimum of one application or patent number must be entered.

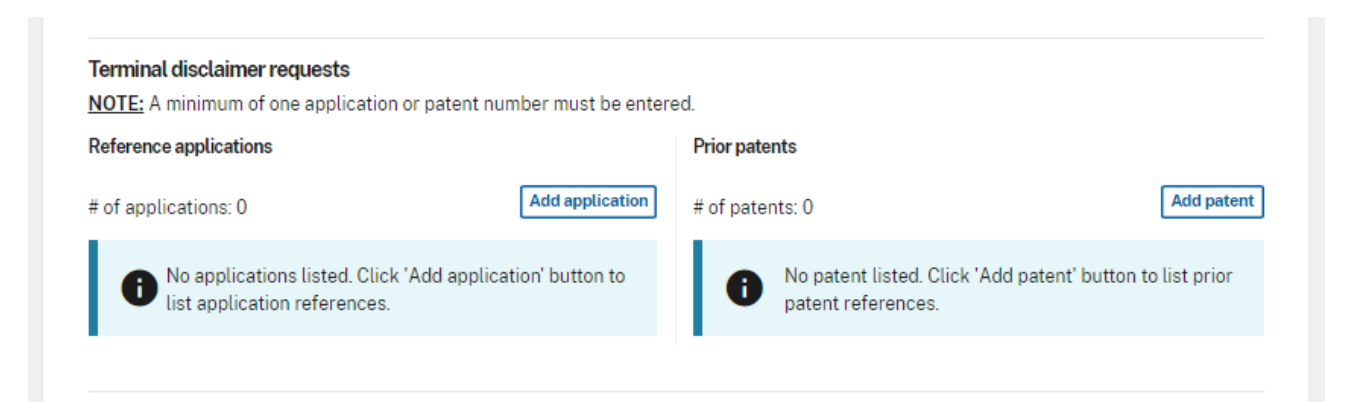

In the Terminal Disclaimer request over "reference" application section, the application number needs to have a matching filing date. Similar to the owner section, you must click on the **Add Application** button to add the entry. You also have the ability to add multiple applications in this section.

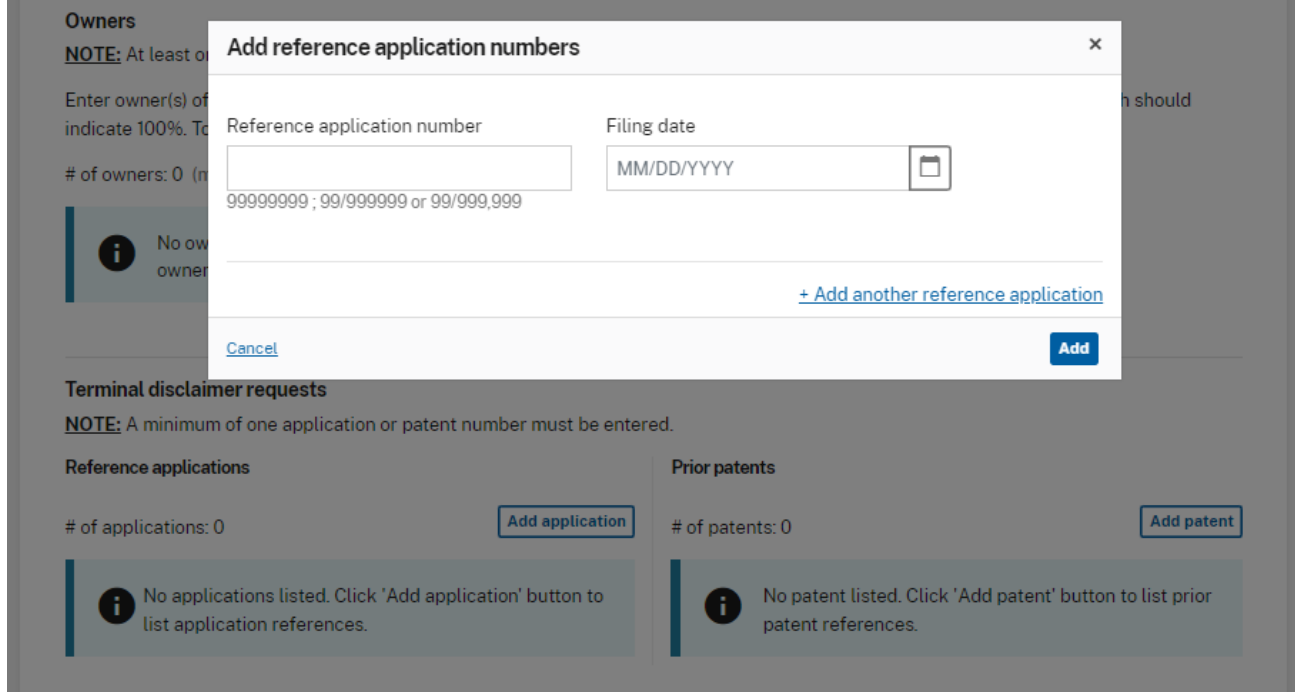

In the Terminal Disclaimer request over "prior" patent section, enter the patent number and click on the **Add Patent** button to add the entry. A valid patent number must be entered. Multiple patents may be added in this section.

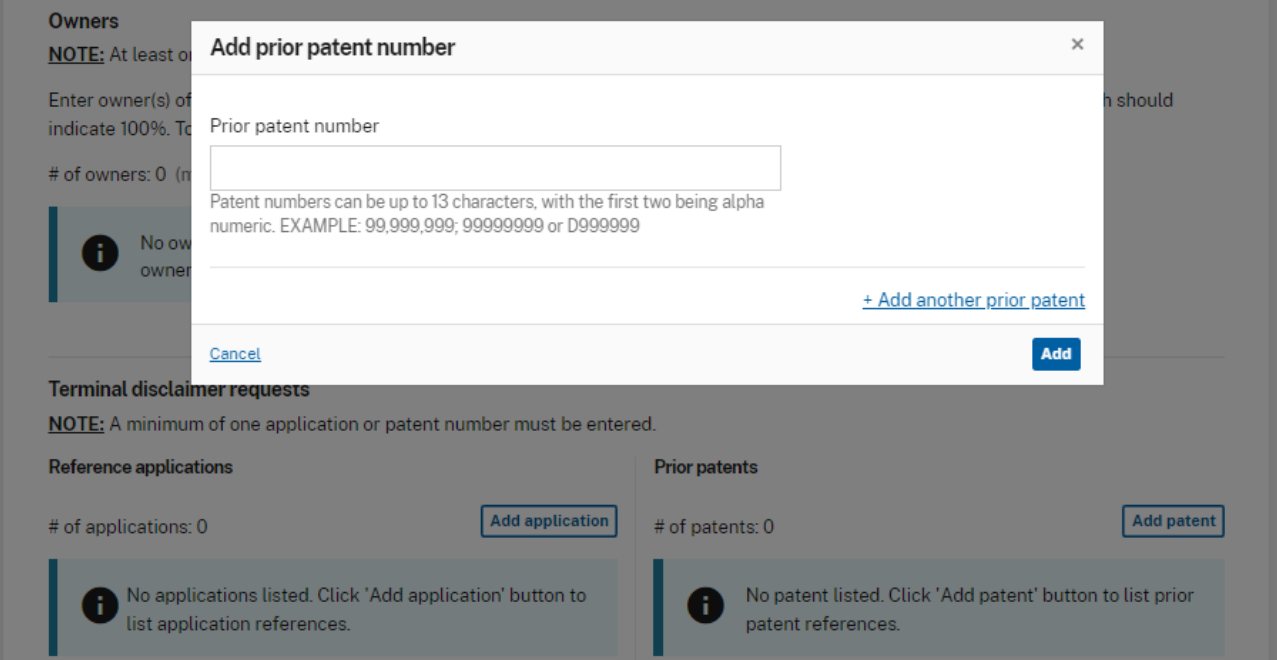

#### **Terminal disclaimer fee**

You must indicate if the fees have been previously filed or will be accompany the eTerminal Disclaimer. You also must indicate the current entity status. If you certify the terminal disclaimer has already been paid, the entity status section will not appear.

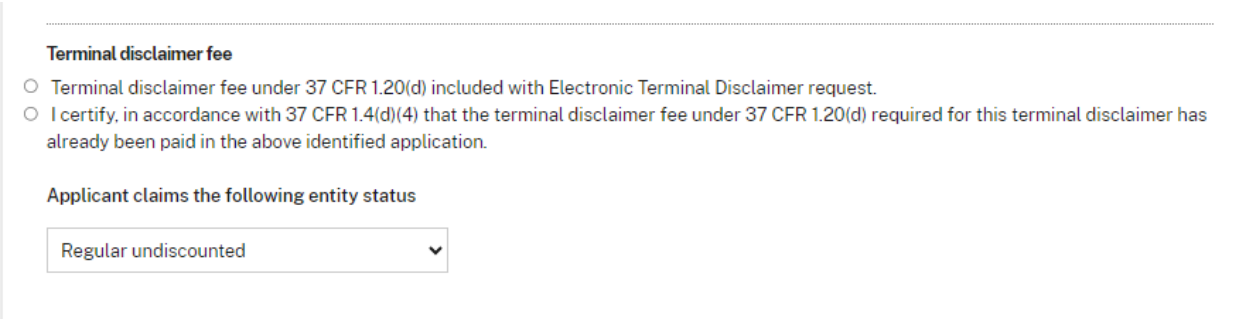

At the bottom of the screen, you will need to complete user information and provide an Ssignature.

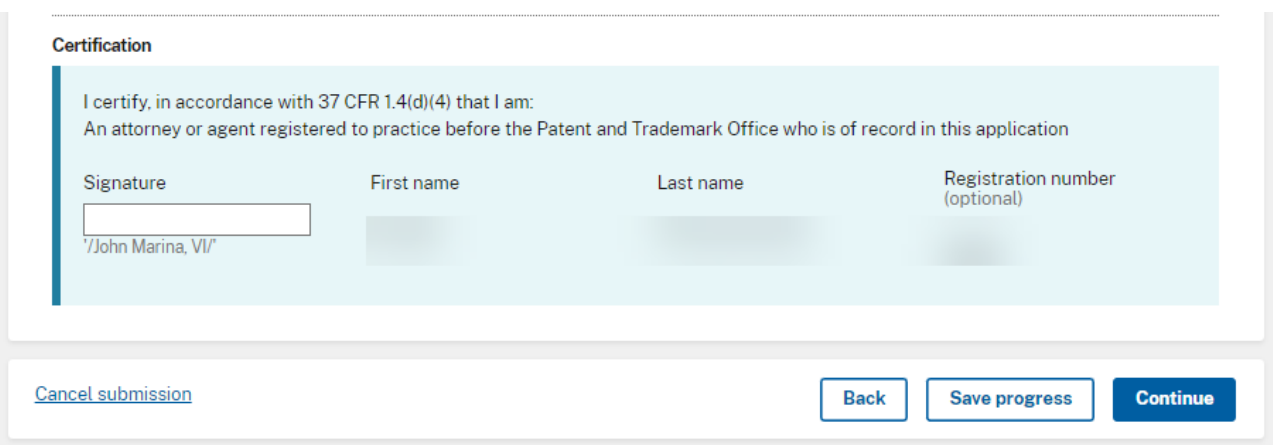

#### <span id="page-11-0"></span>**Savefor Later Submission**

When preparing an eTerminal Disclaimer the applicant has the option of saving their progress for submission for later. At the bottom of each screen the option to click on "**Save progress**" is available.

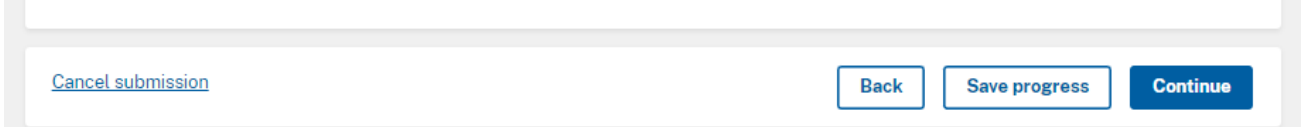

If the applicant clickson "**Save progress**" the submission will be saved. The applicant is then allowed to advance to the next screen towards finalizing the submission. The applicant still has the ability to work on the eTerminal Disclaimer even though it has been saved. The applicant can continue to save their progress by selecting "**Save progress**"

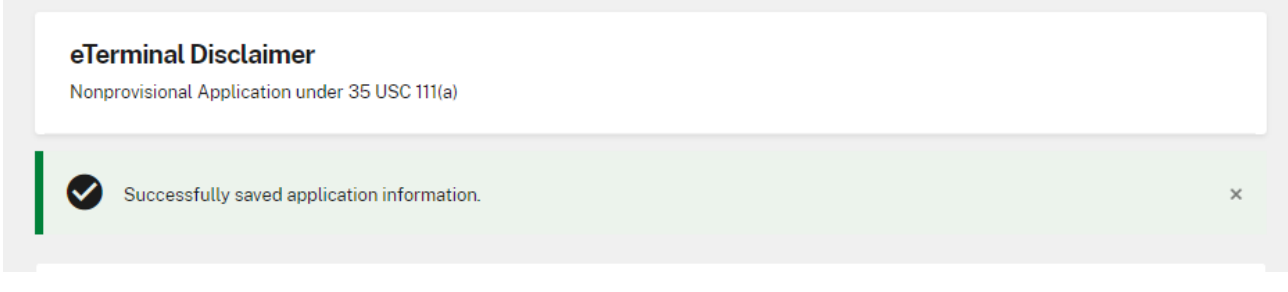

In order to retrieve your saved submission, you must log in as a registered eFiler. On the Patent Center dashboard, you must select "**Workbench**", and then select "**View saved submissions**."

## **Review & Submit**

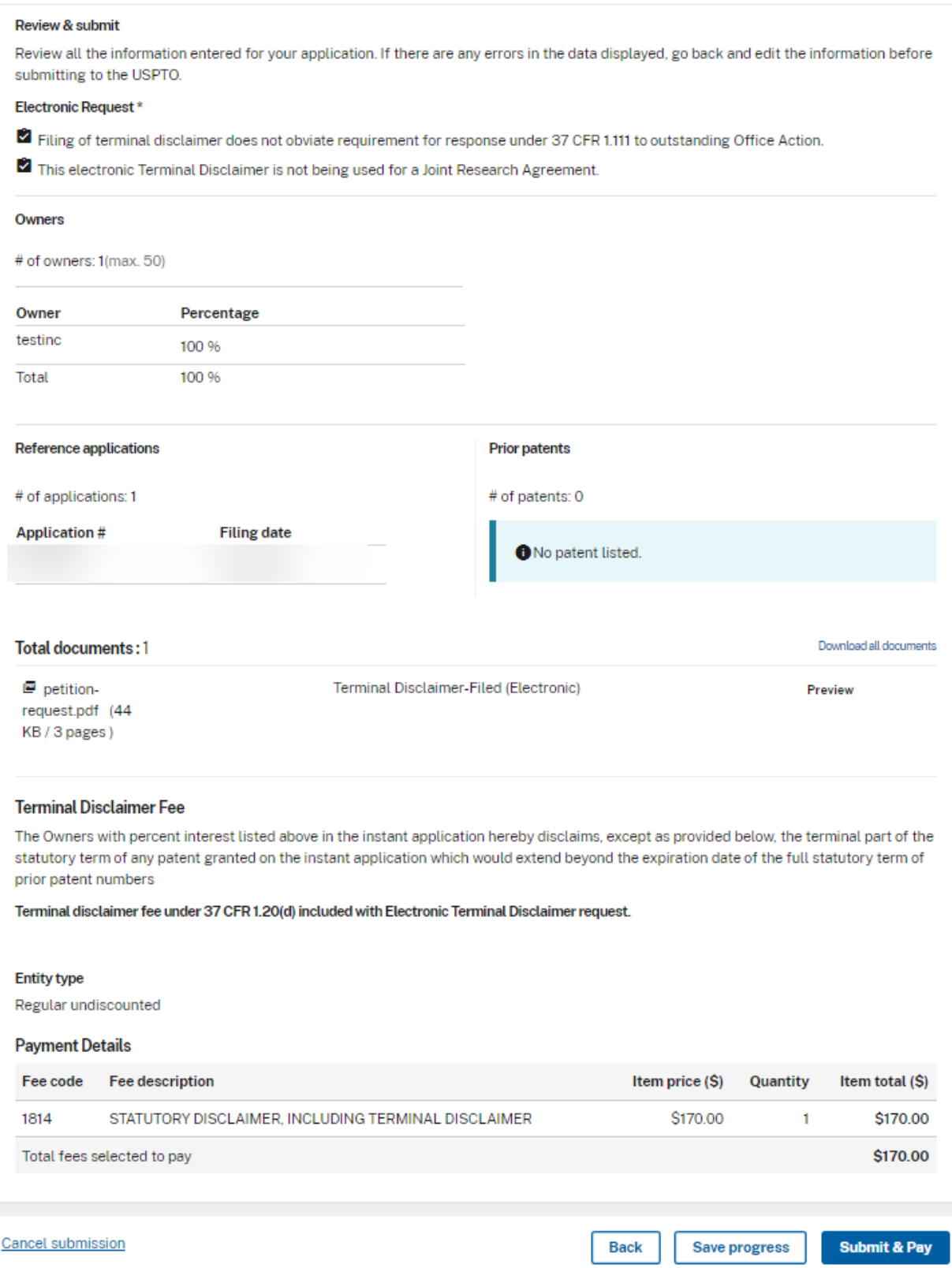

#### **Review & Submit**

Patent Center will display a screen with the selections you made. This gives you an opportunity to confirm your choices to make sure you have selected the necessary options. The petition-request.pdf document is generated by Patent Center to show the information that you have entered. You can review this document by clicking "Preview". This document will be loaded into the electronic application file (i.e., IFW), if your eTerminal Disclaimer is approved. Also, the required fee is automatically displayed. Above is an example of the Terminal Disclaimer fee for small entity.

To makeany changes, select the back option at the bottom of the screen. Once you have confirmed your selections, click the **Submit & Pay** button to file your eTerminal Disclaimer. If Terminal Disclaimer fee is accompanying a fee, the Patent Center payment screen will display. Your fee payment must be successfully processed in order for you to receive the eTerminal Disclaimer Approval Letter.

#### **PayFees**

When paying fees, you have the option of paying by Charge USPTO Deposit Account, Charge Credit Card, or Electronic Funds Transfer via Financial manager. If you cancel your submission at any time your eTerminal disclaimer will not be approved.

#### **Receipt**

Once you have provided all of the necessary payment information, you will receive your Acknowledgement Receipt, Grant letter and payment receipt on the screen. You also have several actions you may take like printing or saving the receipt.

<span id="page-13-0"></span>If you have any questions or concerns regarding filing in Patent Center, please contact the Patent EBC Monday - Friday, from 6:00 a.m. to 12 Midnight Eastern Time, by email [ebc@uspto.gov](mailto:ebc@uspto.gov) or telephone 866-217-9197.